#### **【インターネット申込 申込フォームまでの流れ】 1 表中の希望講習日の右端にある「申込」をクリックします。** 【インターネット申込み】令和5年度 甲種防火管理新規講習 パソコン・スマートフォンからお申し込みが出来ます。 ※受付終了日前でも、定員に達し次第、締め切りとなりますので、予めご了承ください。 ※令和4年度開催分から、新しい電子申請システムでのお申し込みとなります。 こちらをクリックし、ご確認ください。【ネット申込 申込フォームまでの流れ】 (492kbyte)因 ※インターネット申込みの他に、福岡市内の消防署窓口でも申し込みが出来ます。 「消防署での申込方法」は、このページの下部に掲載しています。ご確認ください。 〈第1期〉 3月13日(月曜日) 9時00分~ 受付開始 **クリック** 申込フォーム 回 講習日 受付終了日  $\mathbf{1}$ 4月19日(水曜日)·20日(木曜日) 3月29日 虫込 电込 2 5月10日(水曜日)·11日(木曜日) 4月19日

# **2「ログインして申請に進む」もしくは 「メールを認証して申請に進む」をクリックします。**

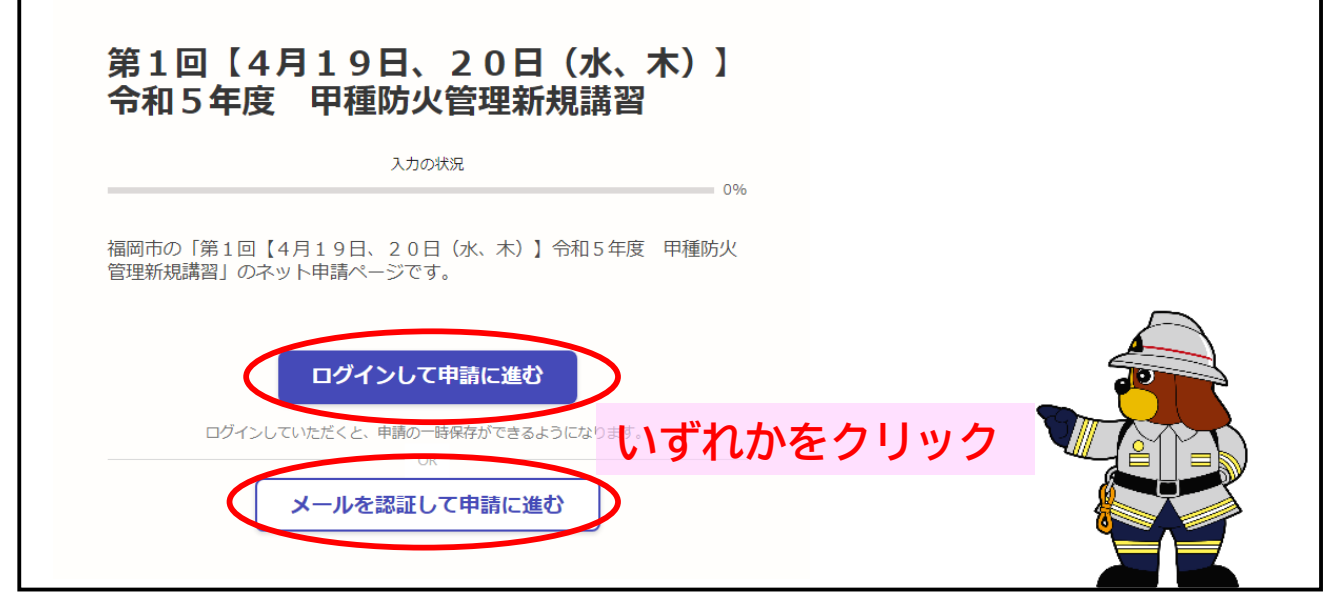

**〈補足〉 「ログインして申請に進む」と「メールを認証して申請に進む」の違いについて**

### **「ログインして申請に進む」**

- ・ この申請では、 Google ・ LINE ・ Graffer のアカウントを使用できます。
- ・ 過去にGrafferアカウントを作成した方がこちらから申請してください。

## **「メールを認証して申請に進む」**

・ 事前にアカウントを作成することなく、メールの認証のみで申請を行います。 **※初めてGrafferで申請される方はこちらがオススメです。** **3 「ログイン後」又は「メール認証後」に、申請フォームが表示 されます。利用規約に同意するにチェックを入れ、「申請に進む」 をクリックします。**

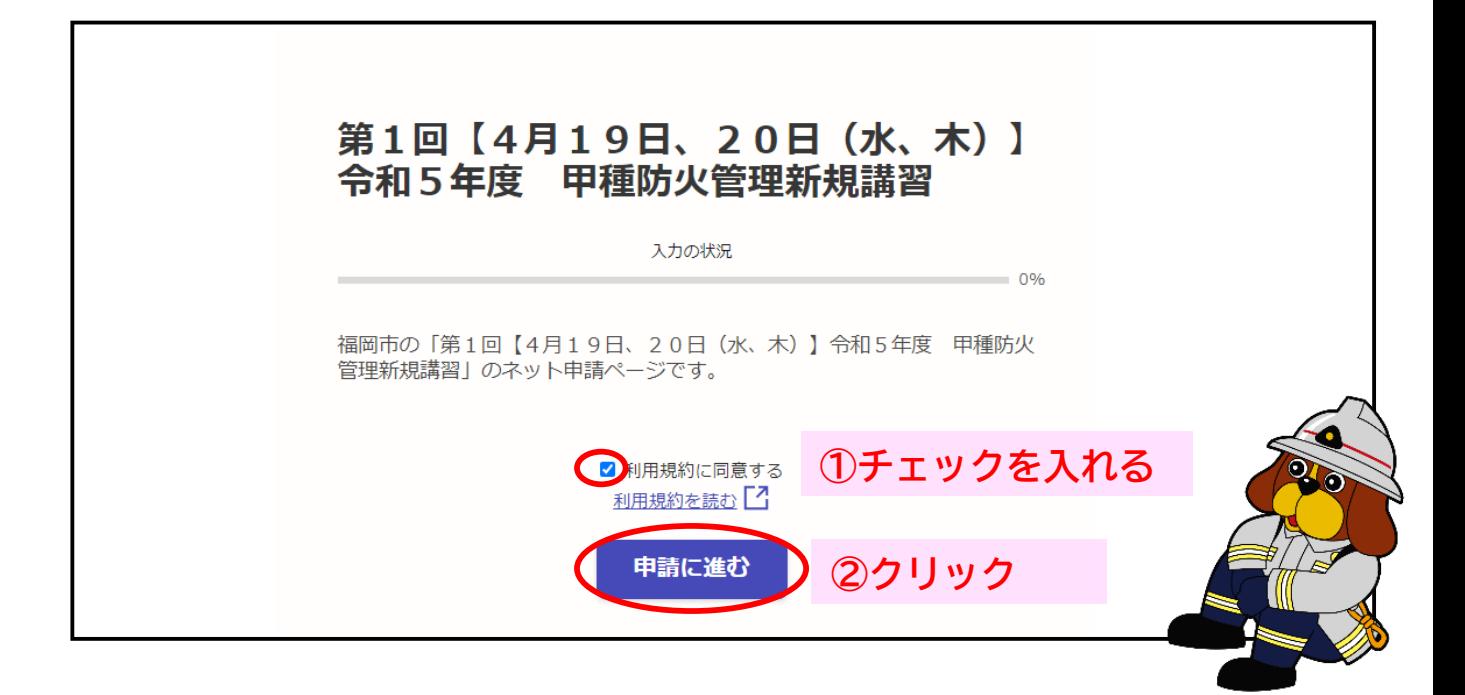

# **以降は各種申込フォームの質問事項が出てきますので、 内容に応じて記入してください。**

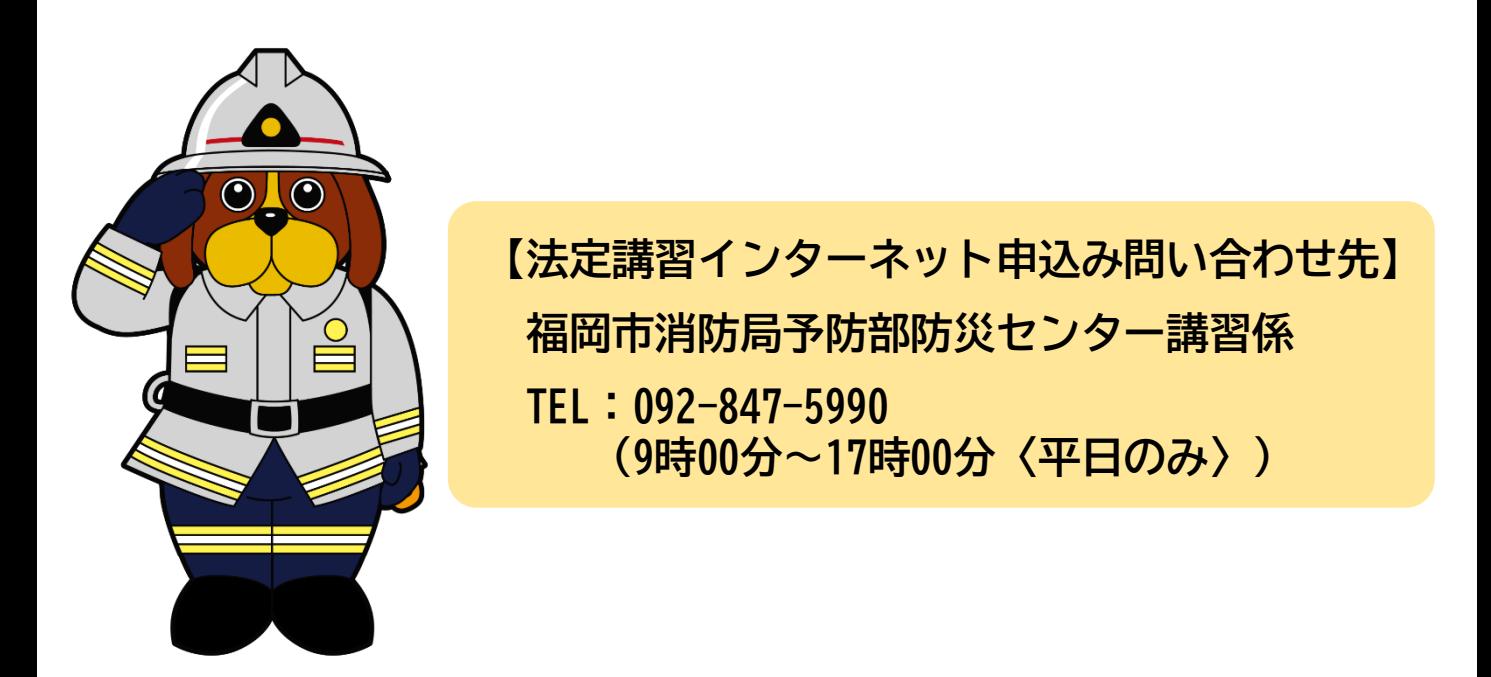